# Como movimentar elementos dentro do modelador estrutural do TQS

**Como movimentar elementos dentro do modelado<br>estrutural do TQS<br>- Passo 1<br>Vá até a aba modificar do TQS, como indicado na figura abaixo.<br>Nessa aba é possível encontrar os comandos base para alterações, como<br>movimentar um e** Vá até a aba modificar do TQS, como indicado na figura abaixo. Nessa aba é possível encontrar os comandos base para alterações, como movimentar um elemento, copiar, e até mesmo espelhar.

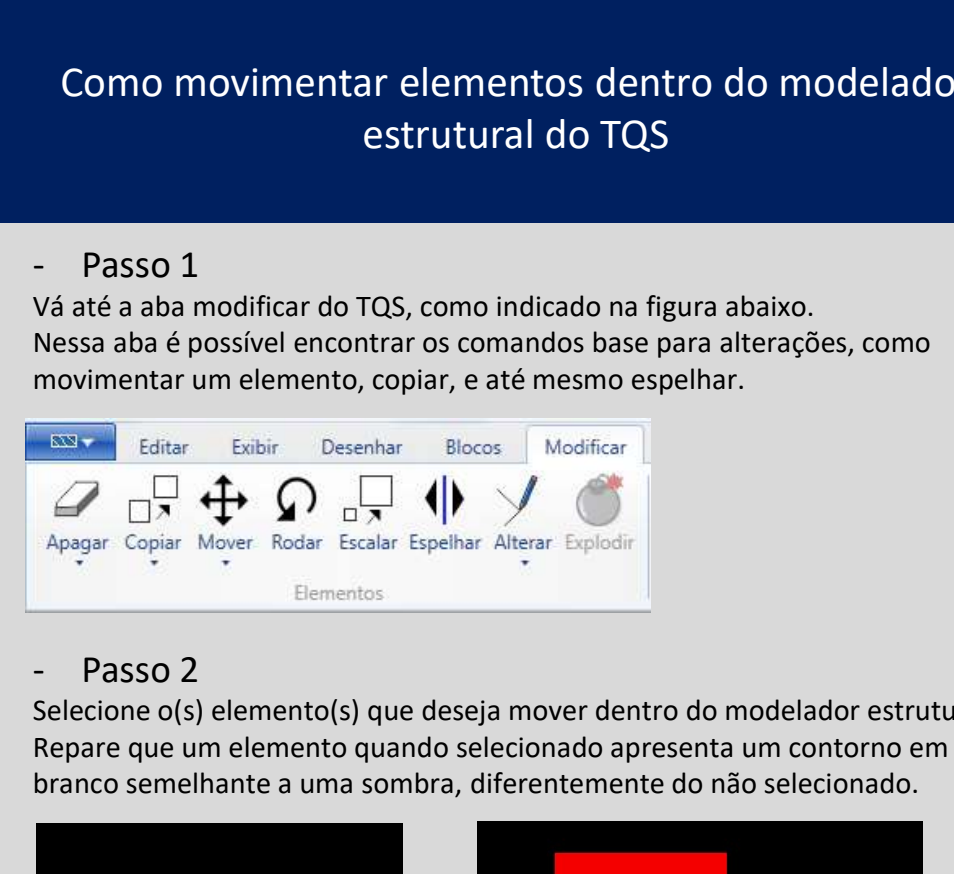

Selecione o(s) elemento(s) que deseja mover dentro do modelador estrutural. Repare que um elemento quando selecionado apresenta um contorno em branco semelhante a uma sombra, diferentemente do não selecionado.

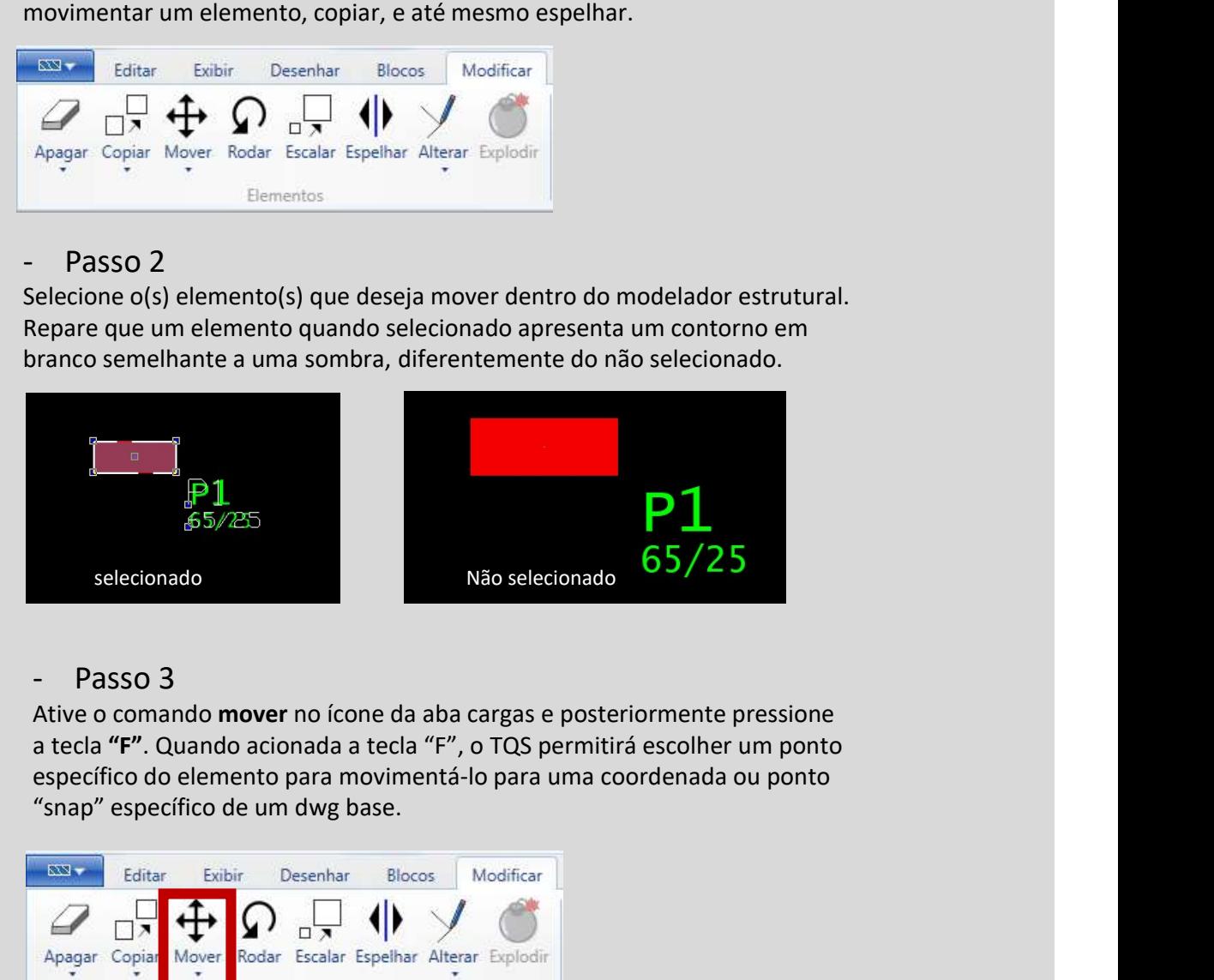

Ative o comando mover no ícone da aba cargas e posteriormente pressione a tecla "F". Quando acionada a tecla "F", o TQS permitirá escolher um ponto específico do elemento para movimentá-lo para uma coordenada ou ponto

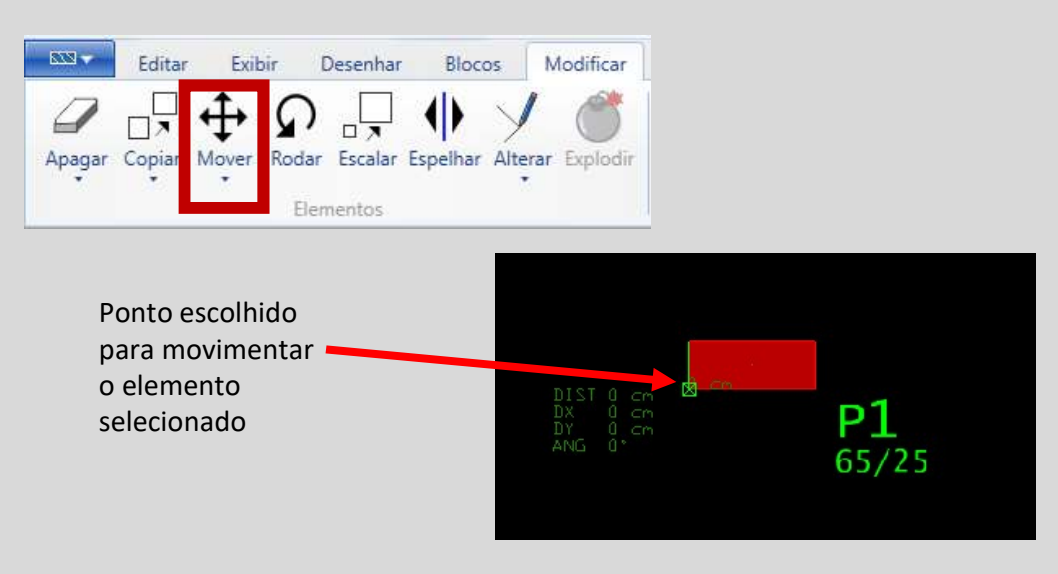

# Como movimentar elementos dentro do modelador estrutural do TQS Como movimentar elementos dentro do modelado<br>estrutural do TQS<br>- Passo 4<br>Digite a coordenada ou selecione o ponto em um dwg/ifc referência<br>dentro do seu modelador.<br>Na figura o elemento é movimentado para a coordenada (0,0) Como movimentar elementos dentro do modelador<br>estrutural do TQS<br>- Passo 4<br>Digite a coordenada ou selecione o ponto em um dwg/ifc referência<br>dentro do seu modelador.<br>Na figura o elemento é movimentado para a coordenada (0,0

dentro do seu modelador.

Na figura o elemento é movimentado para a coordenada (0,0).

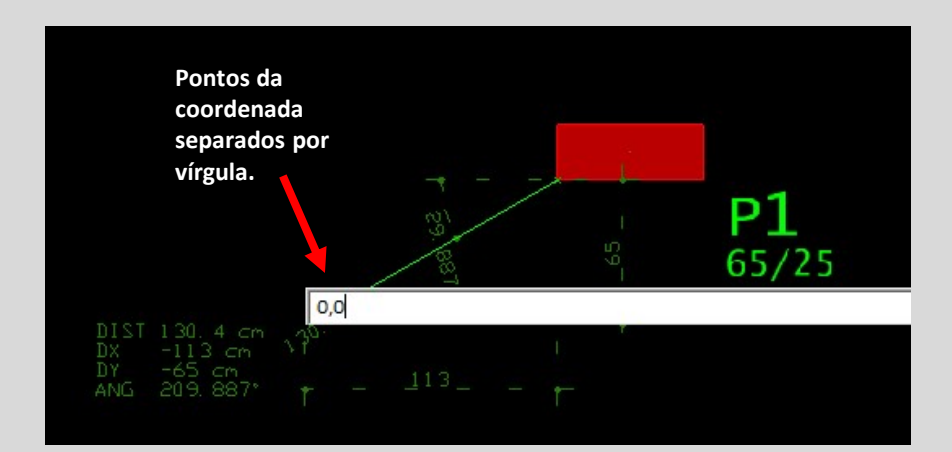